# **全国理容生活衛生同業組合連合会 ポータルWEBサイト**

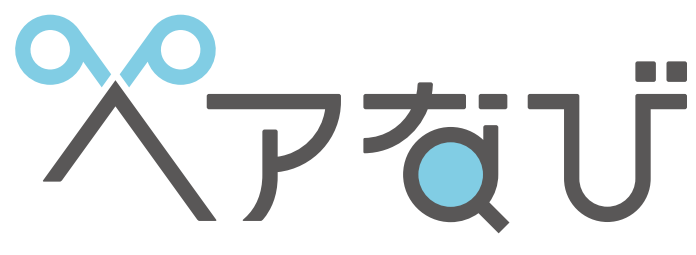

ヘアサロン検索専門サイト

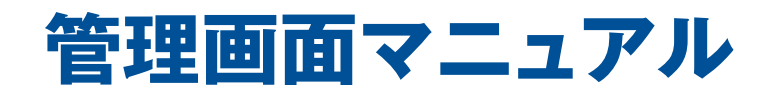

**①構築編**

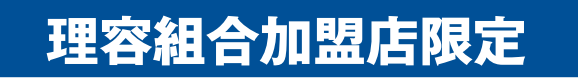

**お客様にお店の魅力やサービスをアピールして 売上げアップをめざしませんか?**

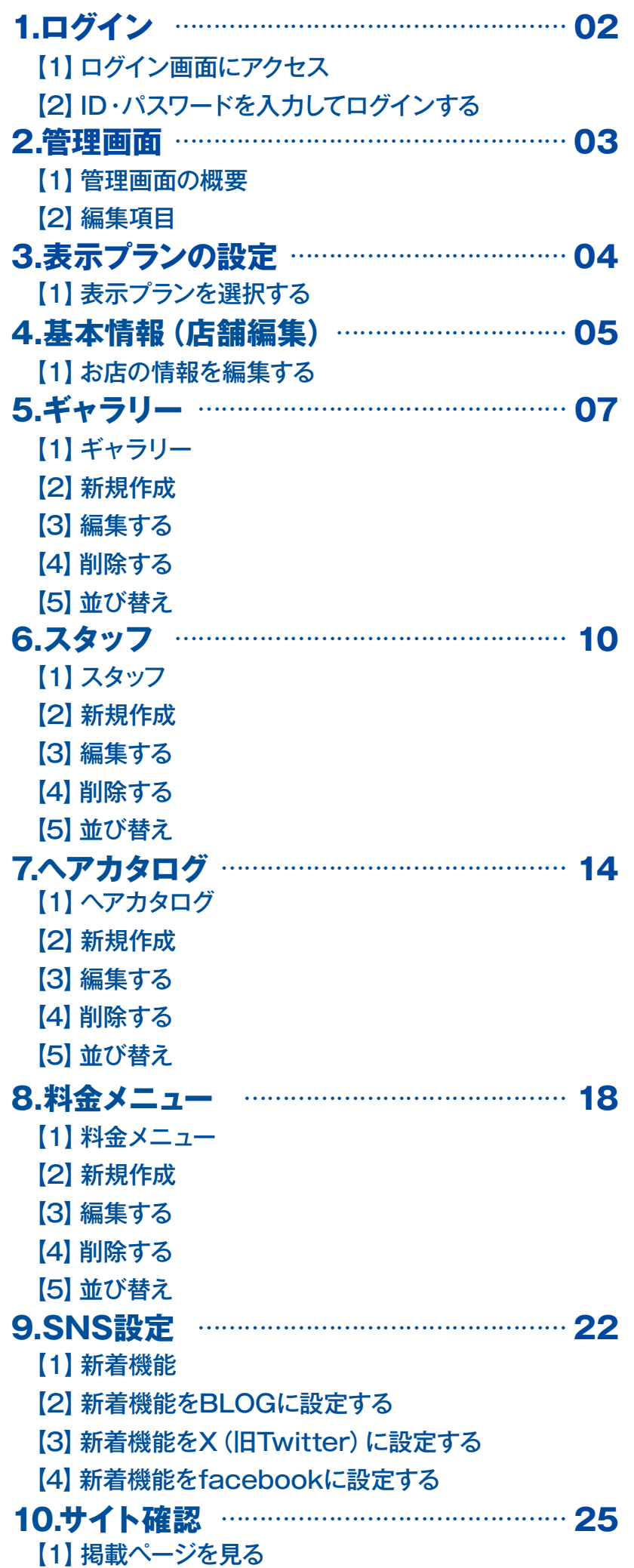

### **1.ログイン**

## **【1】ログイン画面にアクセス**

管理画面にアクセスします。 下記のいずれかの方法でログイン画面にアクセスして管理画面に移動できます。

#### **①URLを直接入力**

右記のURLをブラウザで直接入力してアクセスします。 ※パソコン・スマートフォン共通

#### **②QRコード読み取り**

右記のQRコードを読み取ってログイン画面にアクセスします。 ※QRリーダーのアプリが必要となります

### **③ヘアなびTOPページのリンクから**

ブラウザで「ヘアなび」(https://www.hairnavi.net)に アクセスしてページ最下部にある「店舗管理」を押して 開きます。 ※一般公開される12/20以降にご利用できます ※右記参照

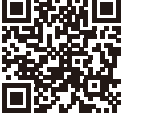

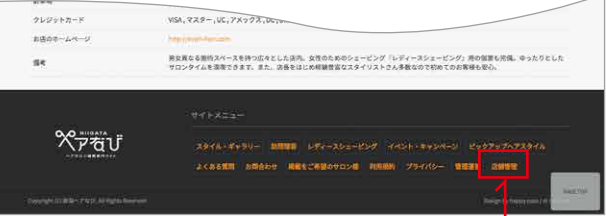

**https://2023.hairnavi.net/cms/**

ヘアなびのどのページにも最下部に「店舗管理」のリンクがあります

# **TIPS ブックマーク登録すると次回から簡単にアクセスできます**

上記のいずれかの方法でアクセスできたら該当ページをブックマークすると、次回以降のアクセスが簡単にできます。

# **【2】ID・パスワードを入力してログインする**

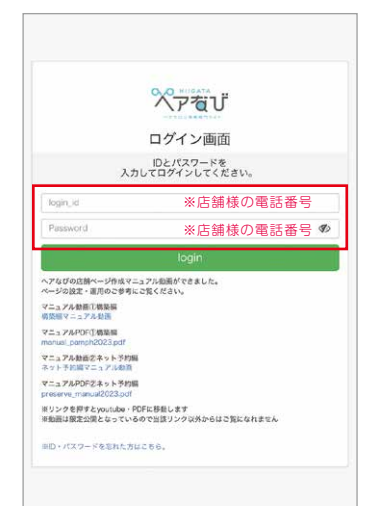

ログイン画面にアクセスできると左記(図①)の画面がでてきます。

#### **①IDを入力する**

[login\_id] と書かれた枠にIDを入力します。 初回は店舗の電話番号(市外局番より、ハイフンなし数字のみ)です。 入力は半角英数字にて行ってください。

#### **②パスワードを入力する**

次に「passwd」と書かれた枠にパスワードを入力します。 初回は店舗の電話番号(市外局番より、ハイフンなし数字のみ)です。 入力は半角英数字にて行ってください。

### **③loginをクリックする**

IDとパスワードを入力したら最後に「login」とかかれたボタンを押します。

①ログイン画面 ログインには設定したIDとパスワードを使用します

### **TIPS 初回ログイン時にIDとパスワードを必ず変更してください**

初回ログイン後は安全性を考慮してIDとパスワードを設定し直すようにしてください。初期状態のままだと、 電話番号を知っている第三者がログインする可能性があります。変更の際はIDとパスワードはご自身が覚えやすい ものにすること、紙などに控えて保管しておくことを強くおすすめします。

#### **IDとパスワードの変更は 「店舗編集」 にて行えます (→項目3.基本情報 (店舗編集) ⑪ログイン設定)**

### **2.管理画面**

### **【1】管理画面の概要**

ログイン成功後、以下の画面になります。それぞれの項目から掲載内容を登録・編集・削除などすることが可能です。 左(図②)はパソコン用画面、右(図③)はスマートフォン用の画面になります。 見た目は違いますが、操作できる内容は変わりません。

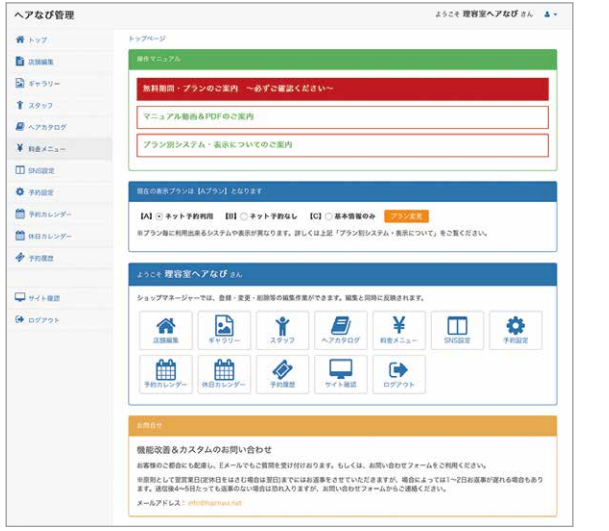

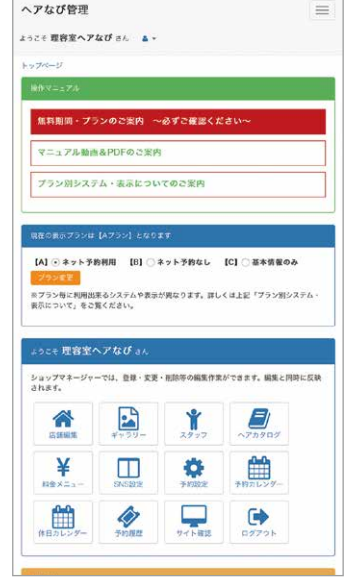

②管理画面TOP(パソコン向け)

### ③管理画面TOP(スマートフォン向け) **【2】編集項目**

管理画面で編集できるのは以下の項目になります。 編集方法など詳しくはそれぞれの項目でご確認いただけます。

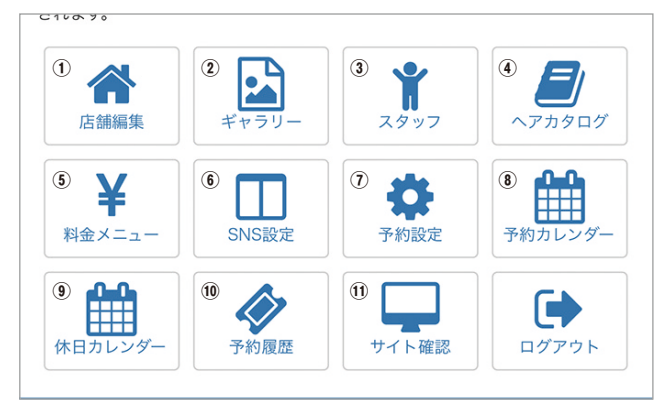

④編集できる項目(管理画面TOP)

**①店舗編集 (→項目4へ)** 営業時間や住所などのお店の基本情報を編集できます。 ログイン用のIDとパスワードの変更も行えます。 **②ギャラリー (→項目5へ)** お店を紹介する写真をコメント付で登録・編集できます。 **③スタッフ (→項目6へ)** お店に所属するスタッフを登録・編集できます。 **<b>④ヘアカタログ(→項目7へ)** 施術の実績として紹介するヘア写真を登録・編集できます。 **<u></u> 6料金メニュー (→項目8へ)** お店で行えるメニューを登録・編集できます。 **<sup><b>**6</sup>SNS設定 (→ 項目9へ)</sub> SNSの表示に関する設定・管理を行います。 ブログ・X(旧Twitter)・Facebookより選べます。 **⑩予約履歴 (→ 別冊「ネット予約マニュアル」)** ネット予約に関連する機能です。詳しくは管理画面TOPの 「マニュアル動画&PDFのご案内」からご覧いただけます。 **<b>(8)予約カレンダー (→別冊「ネット予約マニュアル」) ⑨休日カレンダ-( 別冊「ネット予約マニュアル」)** *①予約設定***(→別冊「ネット予約マニュアル」) ⑪サイト確認( 項目11へ)** 実際にお客様が見るページを確認できます。

# **【1】表示プランを選択する**

初回ログイン時に管理画面TOPにある「プラン」をA~Cのいずれかを選択します。 プランごとの違いについては下記の表よりご確認ください。

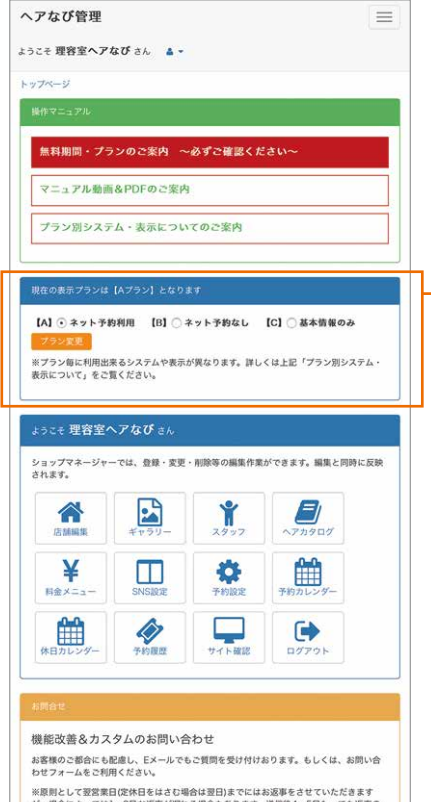

#### **プラン設定**

#### **Aプラン**

ネット予約を含め、全ての機能を利用できるプランです。 **Bプラン** ネット予約を除く機能を利用できるプランです。 **Cプラン** 最小限のお店情報を表示します。

### **2024年12月末まで TIPS 全てのプランが無料で使えます**

サービス開始から1年間は全てのプランが無料で使えます。2025年1月以 降はAプランは有料サービスとなり、Aプランの利用料金は年間12,000円 (税込)となります。

プランについては管理画面TOPの「無料期間・プランのご案内」をご確認 ください。

③管理画面TOP(スマートフォン向け)

#### 基本情報(①) 検索カテゴリ(①) 店舗ロゴ(①) 店舗ギャラリー(②) ヘアカタログ(④) スタッフ(③) 料金メニュー (5) SNS(⑥) アクセス(①) 予約システム (28900) ポイント付与(7)  $\bigcirc$  $\bigcirc$  $\bigcap$  $\bigcirc$ ◯※100点まで  $\bigcap$  $\bigcirc$  $\bigcap$  $\bigcap$  $\bigcirc$  $\bigcirc$ 表示・機能 | Aプラン  $\bigcirc$  $\bigcirc$  $\bigcap$ ◯※3点まで ◯※2点まで ◯※2点まで  $\bigcirc$  $\bigcap$  $\bigcap$ × × Bプラン  $\bigcirc$  $\bigcirc$  $\bigcap$ ◯※3点まで × ×  $\bigcap$ ×  $\bigcap$ × × Cプラン

#### ※表示・機能名のあとの括弧内の数字は編集項目の番号です ※登録写真の枚数に制限があります ※ポイント付与については別冊「ネット予約マニュアル」をご覧ください

#### **プラン別の表示・機能の違い**

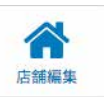

### **【1】お店の情報を編集する**

店舗管理画面TOP「①店舗編集」では、店舗の基本情報を編集することができます。

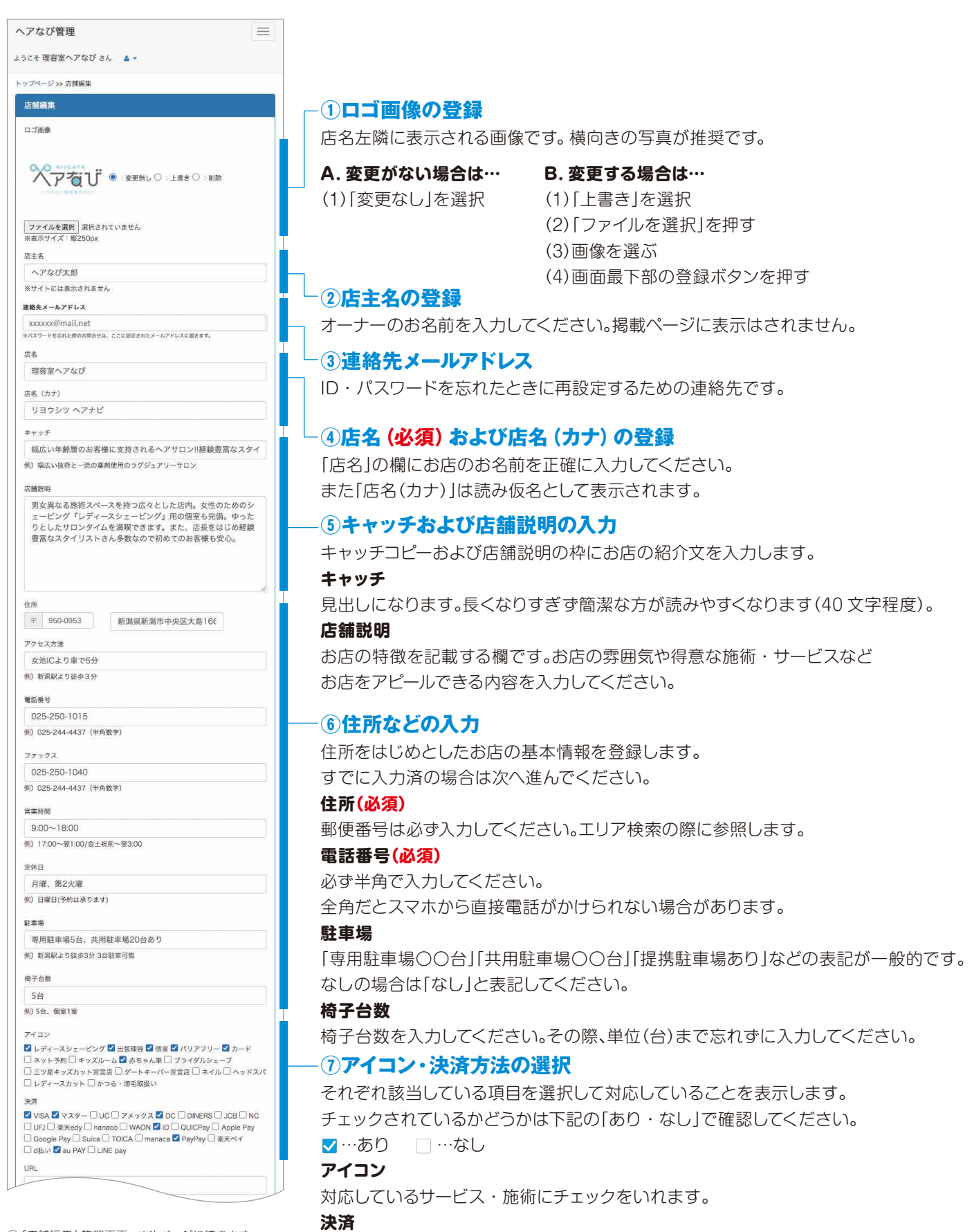

⑤「店舗編集」管理画面 ※次ページに続きます

05

利用できる決済サービスにチェックをいれます。

# **【1】お店の情報を編集する(続き)**

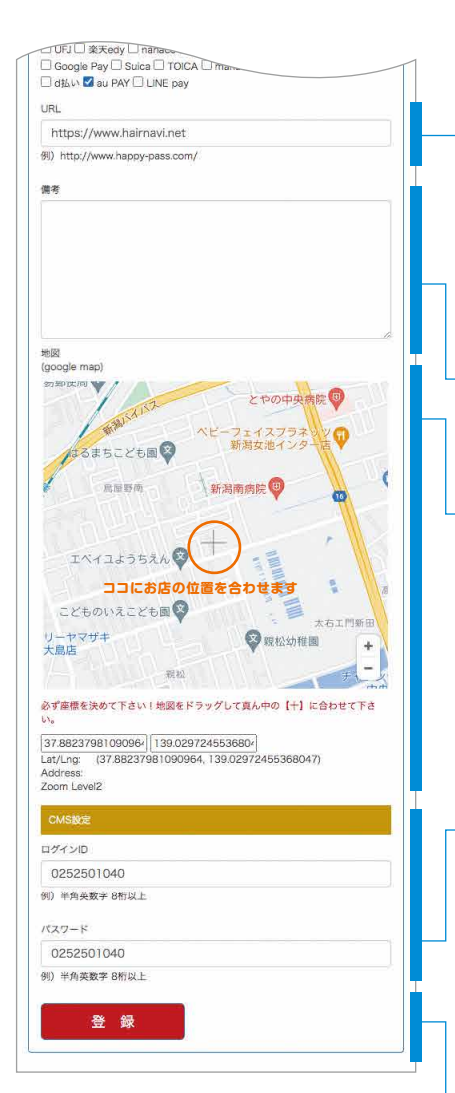

**⑤ 「店舗編集」管理画面 ※前ページからの続きです │ (2)登録ボタン** 

#### **⑧URLの登録**

お店のホームページなどあれば入力します。 https://~から入力してください。 なければ空欄でも問題ありません。 ※ブラウザのURL欄に表示されているものをコピー&ペーストが簡単です 庄辅颖集

#### **⑨備考の入力**

お客様に促したい注意事項などあれば入力してください。 なければ空欄でも問題ありません。

#### **⑩地図の登録**

お店の場所を地図上で選択します。 画面中央にある「+」の位置にお店の場所が来るように地図をスライドしてください。 右下の「+/ ー」で地図の倍率を変更できます。見づらい場合は拡大してみてください。 ※地図下部の数字は緯度・経度になります

#### **⑪ログイン設定**

ログイン時に使用する ID およびパスワードを変更することができます。 それぞれ**半角英数字 8 文字以上**で入力してください。 全角文字および記号類は使用できません。 変更後、再度ログインする際は登録し直した新しいものでログインしてください。 変更した際は忘れないようメモを控えることをおすすめします。

全ての編集が完了したら登録ボタンを押してください。 ページが読み込まれて「更新しました」と表示されたら完了です。

# **TIPS 登録ボタンを忘れずに!!**

#### 登録ボタンを押すまで編集した内容は表示に反映されません。

編集に時間がかかる場合はある程度入力したら一旦登録ボタンを押すのも有効です。 途中で作業を止める場合も必要に応じて登録ボタンを押すことをおすすめします。 ただし文章など編集途中のまま登録ボタンを押すとその状態が表示に反映されるのでご注意ください。 他の編集ページでも同様にボタンを押すのを忘れないようご注意ください。

#### **こんな操作は要注意!**

×編集途中で長時間放置した → 自動ログアウトして編集が無効に ×ブラウザの「戻る」ボタンを押した → ページ移動すると編集内容が消えます ×ブラウザを閉じてしまった → ページもなくなるので編集内容は消えます

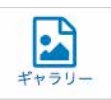

# **【1】ギャラリー**

店舗管理画面TOP「②ギャラリー」では、店舗紹介写真の登録・編集ができます。 登録した写真と説明は店舗TOPページに表示されます。

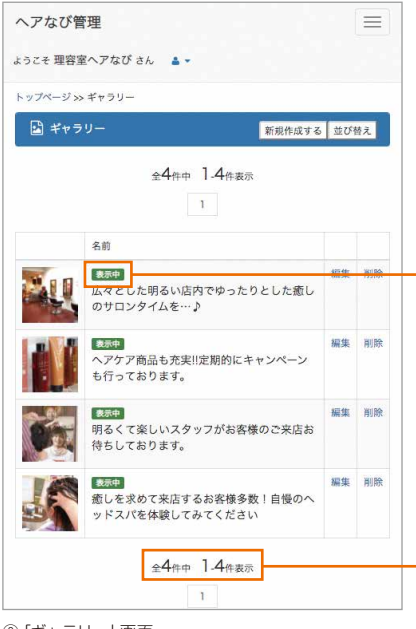

#### **ギャラリーページでできること**

「ギャラリー」では以下の操作が可能です。 詳しくはそれぞれの項目をご覧ください。

**【2】新規作成** …新たに写真を登録する場合に選びます。 **【3】編集 【4】削除 【5】並び替え** …登録した写真を並び替えます。 …登録した写真を変更・編集する場合に選びます。 …登録した写真を削除します。

**「表示中」「非表示」**…登録した写真が表示されているか示しています。

**登録件数** …登録してある件数が表示されます。 一定数を超えると2ページ目以降が生成されます。 Aプランは無制限、Bプラン・Cプランは3点まで 登録できます。

# **【2】新規作成**

「ギャラリー」に新しい写真を登録できます。

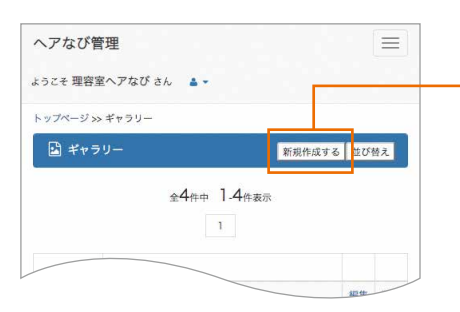

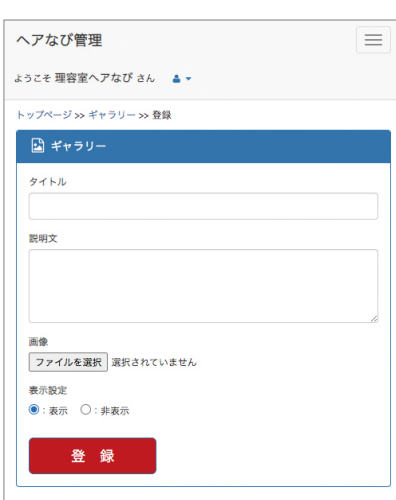

#### ⑦「ギャラリー」新規作成画面

#### **①「新規作成する」を押す**

ギャラリーページの右上にあるボタンを押します。 押すと下記の新規作成画面(図⑦)が開きます。

#### **②タイトルを入力**

写真にタイトルをつけます。いわゆるキャッチコピーに当たります。 掲載ページにも表示されるのでわかりやすく簡潔にするとよいです。

#### **③説明文を入力**

タイトルでつけたものをより具体的に記載します。 80文字くらいを上限に入力すると読みやすいです。

#### **④画像を選ぶ**

「ファイルを選択」を押して使用したい画像を選びます。 選択できると「選択されていません」から「ファイル名 (任意)」に変わります。

#### **⑤表示設定**

初期設定は「表示」が選択されています。 「非表示」にすると掲載ページには表示されません。

#### **⑥登録ボタンを押す**

一通り操作が終わったら登録ボタンを押します。 ページが読み込まれてギャラリーに戻ったら完了です。

⑥「ギャラリー」画面

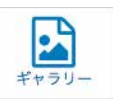

### **【3】編集する**

「ギャラリー」に登録済の写真と説明を編集することができます。

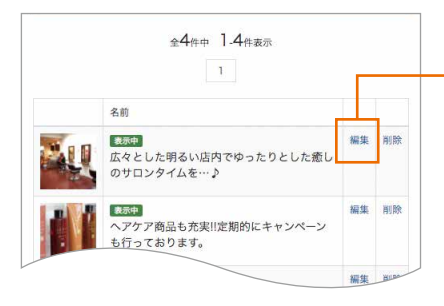

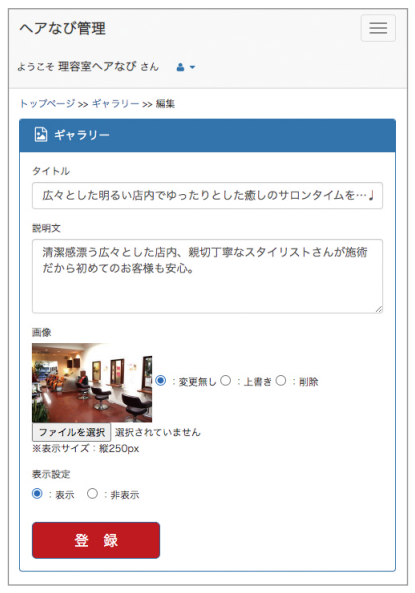

⑧「ギャラリー」編集画面

#### **①「編集」を押す**

ギャラリーページの編集したい写真の右側にある「編集」を押します。 押すと下記の編集画面(図⑧)が開きます。

#### **②タイトル・説明文を編集**

必要に応じて編集します。編集方法は新規作成と同じです。

#### **③画像を編集**

登録済の画像に対していずれかの操作を行います。

#### **A.変更しない**

→「変更無し」を選ぶ。

#### **B.画像を登録・変更する**

→「上書き」を選ぶ。

→「ファイルを選択」をクリックして使用したい画像を選びます。

※この場合のみ画像を選択していないとエラーとなります。ご注意ください

#### **C.消す**

→「削除」を選ぶ。

#### **④表示設定**

初期設定は「表示」になっています。 編集途中で登録する場合は「非表示」にすると掲載ページに表示されません。

#### **⑤登録ボタンを押す**

一通り操作が終わったら登録ボタンを押します。 へージが読み込まれて「更新しました」と表示されたら完了です。

# **【4】削除する**

「ギャラリー」に登録済の写真を削除することができます。

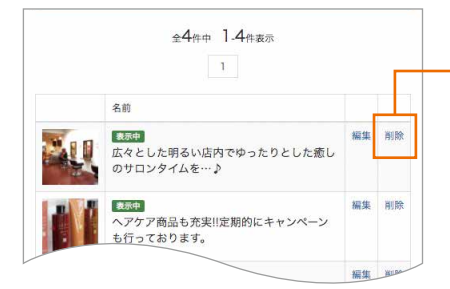

#### **①「削除」を押す**

ギャラリーページの削除したい写真の右側にある「削除」を押します。

#### **②確認メッセージで「OK」を選ぶ**

下記のような確認メッセージが表示されます。 そこで「OK」を選択すると写真は完全に削除されます。 削除したデータは元には戻りませんので削除は慎重に行ってください。

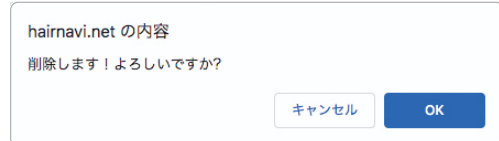

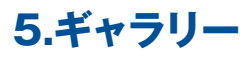

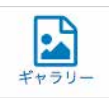

### **【5】並び替え**

「ギャラリー」に登録してある写真の順番を入れ替えることができます。

#### $\equiv$ ヘアなび管理 ようこそ 理容室へアなび さん ▲ -トップページ >> ギャラリー ■ギャラリー 新規作成する 並び替え 全4件中 1.4件表示  $\mathbf{T}$

### **①「並び替え」を押す**

ギャラリーページの右上にあるボタンを押します。 押すと下記の並び替え画面(図⑨)が開きます。

#### **②入れ替えたい項目を移動する**

移動したい項目を押したまま、移動させたい位置までスライドさせます。

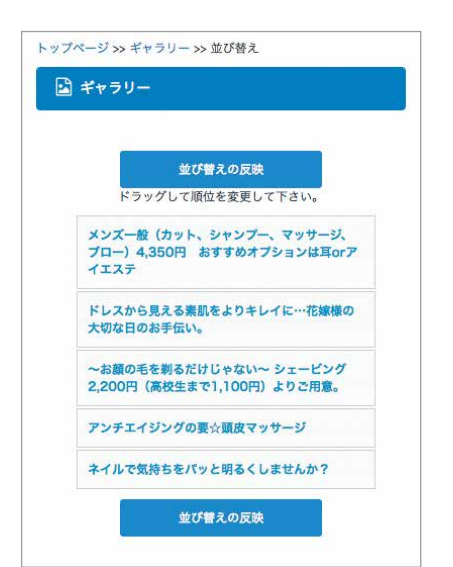

⑨「ギャラリー」並び替え画面

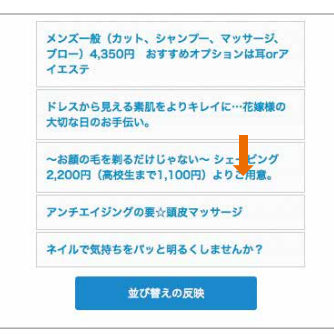

#### **③順番が入れ替わります**

移動させたい位置まで動かしたら離します。 移動先候補は黄色で表示されます。

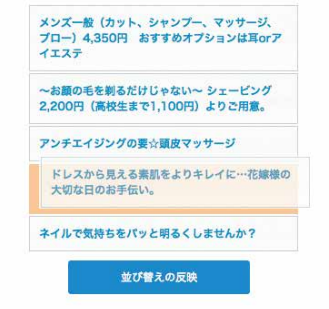

### **④「並び替えの反映」を押す**

順番が入れ替わっているのを確認したら「並び替えの反映」を押して完了です。 ギャラリーページに戻って順番が変わっていることを確認してください。

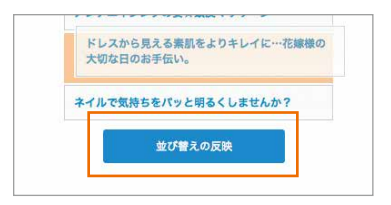

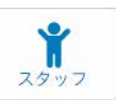

# **【1】スタッフ**

店舗管理画面TOP「③スタッフ」では、スタッフ情報の登録・編集ができます。

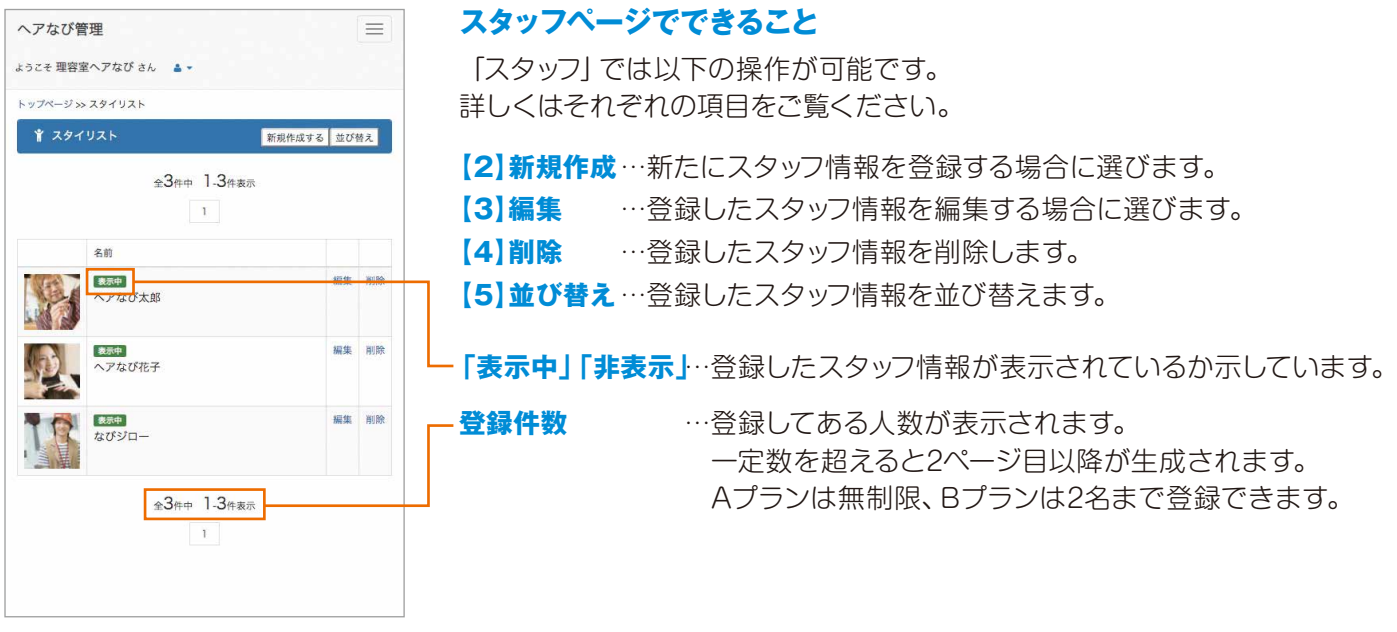

⑩「スタッフ」画面

### **TIPS 画像の登録がうまくできないときは…**

各項目で画像を登録しようとしてもうまくいかない時は下記の原因が考えられます。

#### **(1)画像サイズが大きすぎる**

画像サイズが大きいと登録が完了するまで時間がかかります。 一定時間以上過ぎるとサーバが受付終了してエラーになることがあります。 画像ソフトなどで画像サイズを小さくしてもう一度お試しください。 小さくしすぎるときれいな画像もぼやけてしまうことがあるので長辺 1000px 程度がおすすめです。

#### **(2)通信回線が不安定**

お使いの通信回線が不安定だと通信容量の大きい画像がうまくアップロードできない場合があります。 スマホであれば Wi-Fi 回線を利用したり、電波の安定している場所でお試しください。 パソコンの場合は時間帯によって通信速度が変わることがあるので時間を変えてお試しください。

#### **(3)モバイル回線で通信制限がされている**

スマホはご契約内容によって通信制限がかかることがあります(ご契約内容は各自でご確認ください)。 特に月末は残りの通信容量が少なくなって制限がかかりやすくなります。 登録作業は通信容量が多いのでモバイル回線より Wi-Fi 回線の利用をおすすめします。

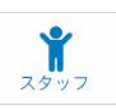

### **【2】新規作成**

新しいスタッフを登録できます。

#### $=$ ヘアなび管理 ようこそ 理容室へアなび さん ユー トップページ >> スタイリスト 新規作成する 比び替え 全3件中 1.3件表示  $\mathbf{T}$

#### ヘアなび管理  $\equiv$ ようこそ 理容室へアなび さん A· トップページ >> スタッフ >> 編集 国スタッフ スタッフカテゴリー ÷, スタイリスト スタッフ名 ヘアなび太郎 スタッフ名(カナ) ヘアナビタロウ キャッチ 豊富な経験があるからできるスタイル提案をいたします 例) な性ならではの目線から可愛いを追求します!! 控用文 多くのモデルさんでスタイル造りを研究しています。あなたにも、お似合 いのスタイルを提案できると思います。 キャリア年数  $1900#$ |<br>1900年<br>中上の表記は入力データから自動でキャリア年数を計算します。<br>|中上の表記は入力データから自動でキャリア年数を計算します。 訪問理容 →:なし ○:訪問理容師 ○:ケア理容師 得意なスタイル(男) コフェミニン □ ルーズ ② ワイルド □ ハード □ クール ② ナチュラル 得意なスタイル(女性) | | フェミニン □ キュート @ エレガント □ セクシー □ クール @ ナチュラル 得意な技術 。<br>例)ニュアンス系のアレンジスタイルが得意です。腸みこみが入ったアレンジ、上品系から<br>和装スタイル、満手なギャル系まで。 属味・マイブーム 映画館賞 。<br>例)マイプームは・・・買い物に、映画鑑賞に飲み歩きwwwですね。お友達とお酒と美味<br>「ハハご飯と楽」ハンとが大好き。 現在の画像を使え

ファイルを選択 ファイル未選択 ネット予約 表示設定 (4):表示(3):非表示

⑪「スタッフ」新規作成画面

#### **①「新規作成する」を押す**

スタッフページの右上にあるボタンを押します。 押すと下記の新規作成画面(図⑪)が開きます。

#### **②スタッフカテゴリー**

スタッフの肩書を「スタイリスト」「アシスタント」「レセプション」「ネイリスト」から 選びます。

#### **③スタッフ名**

スタッフのお名前を入力してください。ニックネームでもかまいません。 読み仮名(カナ)も合わせて入力してください。

#### **④キャッチと説明文**

お客様に向けてのスタッフからのメッセージを入力してください。 アピールポイントになります。一言挨拶でもかまいません。

#### **④キャリア年数**

理容師になった年を西暦で選択してください。 お客様には年数で表示されます。

#### **⑤訪問理容資格**

訪問理容の資格に関して選択します。以下のいずれかからひとつ選びます。 「なし」「訪問理容師」「ケア理容師」

#### **⑥得意なスタイル(男女別)**

得意なスタイルをチェックしてください。男女別で項目があります。 複数チェック可能です。

### **⑦得意な技術**

得意な技術などあれば記載します。

#### **⑧趣味・マイブーム**

趣味・マイブームなど人柄を伝える項目です。 空欄でもかまいません。

#### **⑨画像を選ぶ**

「ファイルを選択」をクリックして使用したい画像を選びます。 選択できると「選択されていません」から「ファイル名 (任意)」に変わります。

#### **⑩ネット予約**

初期設定は「不可能」が選択されています。 「可能」にするとネット予約機能の対象となります。

#### **⑪表示設定**

初期設定は「表示」が選択されています。 「非表示」にすると掲載ページには表示されません。

#### **⑫登録ボタンを押す**

一通り操作が終わったら登録ボタンを押します。 ページが読み込まれてスタッフページに戻ったら完了です。

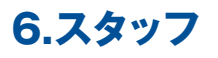

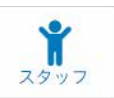

### **【3】編集する**

ヘアなび管理

「スタッフ」に登録済のスタッフ情報を編集することができます。

 $\equiv$ 

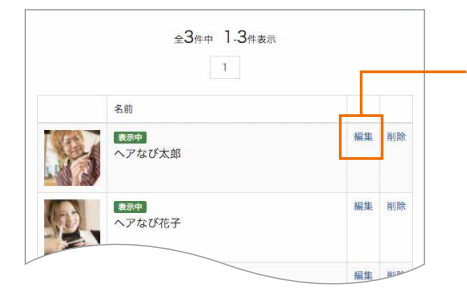

#### **①「編集」を押す**

スタッフページの編集したいスタッフ情報の右側にある「編集」を押します。 押すと下記の編集画面(図⑫)が開きます。

### **②各項目を編集する**

各項目を編集できます。それぞれの編集方法は新規作成と同じです。 編集しない項目は特に操作する必要はありません。

#### **③画像**

画像は以下のいずれかの操作をします。

#### **変更なし**

「現在の画像を使用」のチェックを入れた状態にする。

#### **変更あり**

「現在の画像を使用」のチェックを外して、 「ファイルを選択」をクリックして使用したい画像を選びます。 この場合、画像を選ばずに登録すると画像が削除されます。

#### **④表示設定**

初期設定は「表示」が選択されています。 編集途中で登録する場合は「非表示」にすると掲載ページに表示されません。

#### **⑤登録ボタンを押す**

一通り操作が終わったら登録ボタンを押します。 へージが読み込まれて「更新しました」と表示されたら完了です。

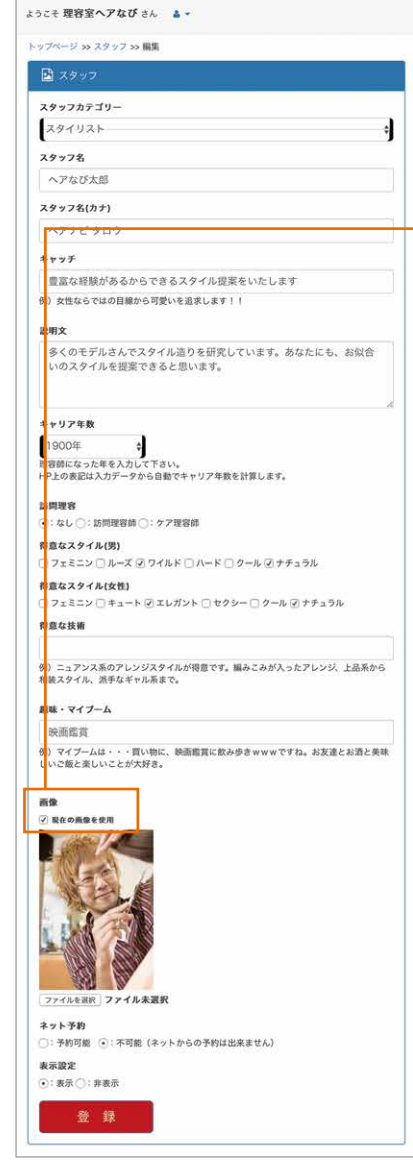

⑫「スタッフ」編集画面

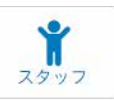

### **【4】削除する**

「スタッフ」に登録済のスタッフ情報を削除することができます。

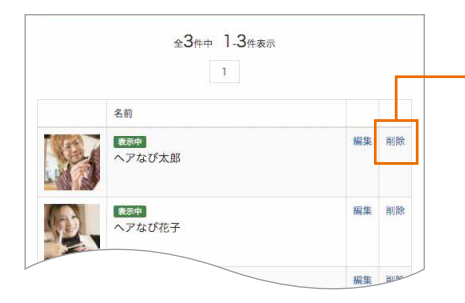

### **①「削除」を押す**

スタッフページの削除したいスタッフ名の右側にある「削除」を押します。

#### **②確認メッセージで「OK」を選ぶ**

下記のような確認メッセージが表示されます。 そこで「OK」を選択すると登録データは完全に削除されます。 削除したデータは元には戻りませんので削除は慎重に行ってください。

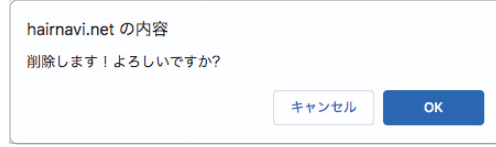

# **【5】並び替え**

スタッフの表示順を入れ替えることができます。 操作方法は**4.ギャラリー【5】並び替え**と同様です。

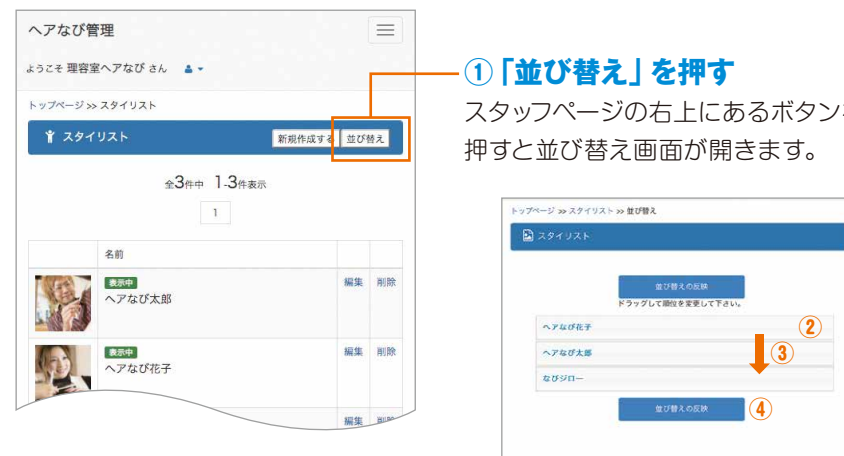

スタッフページの右上にあるボタンを押します。

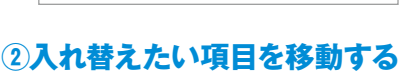

移動させたいスタッフを押したまま、移動させたい位置までスライドさせます。

#### **③順番が入れ替わります**

移動したい位置まで動かしたら離します。 移動先候補は黄色で表示されます。

#### **④「並び替えの反映」を押す**

順番が入れ替わっているのを確認したら「並び替えの反映」を押して完了です。 スタッフページに戻って順番が変わっていることを確認してください。

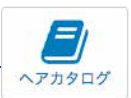

# **【1】ヘアカタログ**

店舗管理画面TOP「④ヘアカタログ」では、お店で施術した仕上がり写真を登録・編集できます。

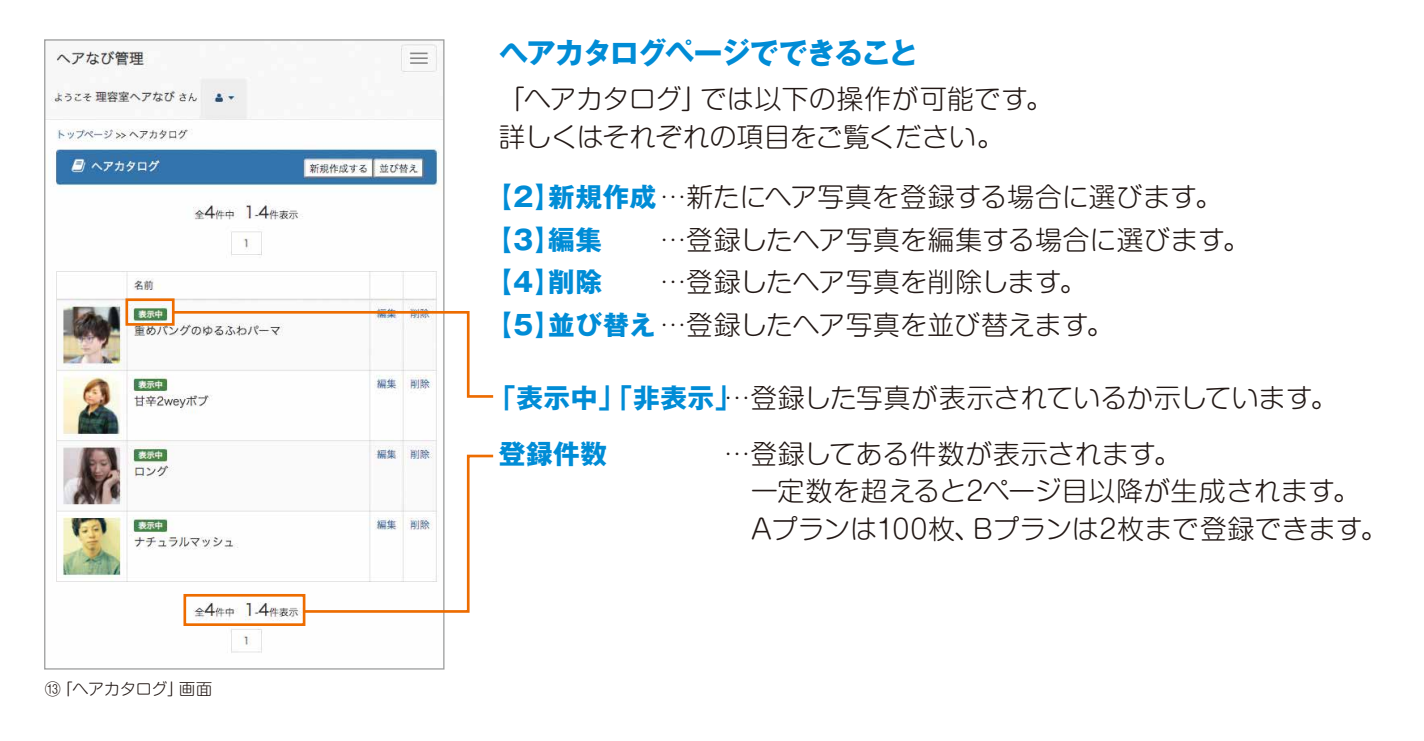

### **TIPS 使用する写真の著作権・肖像権にご注意を**

お店のヘアカタログページに掲載する写真について以下の点にご注意ください。

- **・お店で施術された方をモデルに撮影した写真を使用してください。**
- **・撮影したモデルの方に掲載の許諾を得てから公開してください。肖像権の侵害にあたる場合があります。**
- **・ご自身で撮影されたもの以外の写真(雑誌やインターネットの写真など)を掲載しないでください。 著作権の侵害となります。**

上記の点を守らず掲載してトラブルが発生した場合、掲載した店舗様の責任となり、 当サイト管理者側は一切の責任を負いかねますのでご了承ください。

### **TIPS 長文を登録する際は…**

各項目でキャッチや説明文などを新しく登録するときは以下の手順だとスムーズに登録できます。

**(1)メモ帳や Word などのテキスト編集ソフトで作成する**

**(2)作成した文章を編集ソフトで保存(こまめに保存することをおすすめします) (3)完成した文章を指定の枠に貼り付けて登録**

・編集途中で長時間放置した

- ・ブラウザの「戻る」ボタンを押してしまった
- ・ブラウザを閉じてしまった などの時にも編集ソフトで作成した文章は残っているので安心です。

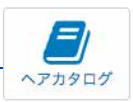

### **【2】新規作成**

「ヘアカタログ」に新しいヘア写真を登録できます。

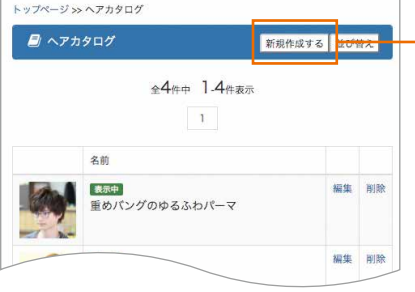

#### **①「新規作成する」を押す**

ヘアカタログページの右上にあるボタンを押します。 押すと下記の新規作成画面(図⑭)が開きます。

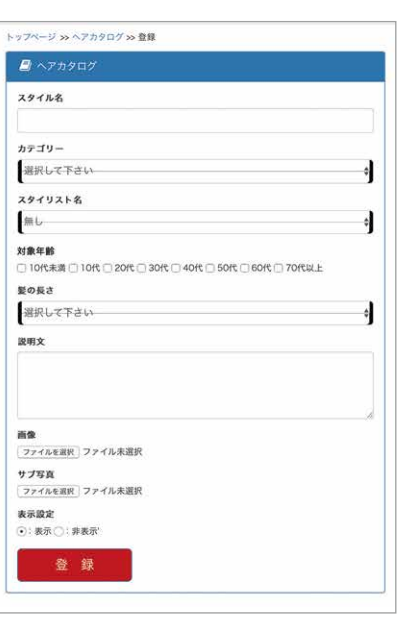

⑭「ヘアカタログ」新規作成画面

#### スタイル名を入力します。簡単でかまいません。 **②スタイル名**

#### **③カテゴリー**

メンズ・レディース・キッズのいずれかから選びます。

#### **④スタイリスト名**

施術したスタッフを表示します。スタッフで登録した中から選びます。

#### **⑤対象年齢**

ヘアスタイルのおすすめの年代を10代未満~70代以上の中から 該当するものに全てチェックを入れてください。

#### **⑥髪の長さ**

「ベリーショート」「ショート」「ミディアム」「ロング」から選びます。

#### **⑦説明文**

特徴やポイントなどスタイルについての説明を入力します。

#### **⑧画像を選ぶ**

「ファイルを選択」をクリックして使用したい画像を選びます。 選択できると「選択されていません」から「ファイル名 (任意)」に変わります。 サブ画像は角度違いなどの補足用に用意したものなので、なくてもかまいません。 ※サブ写真は写真枚数の制限に換算されません

#### **⑨表示設定**

初期設定は「表示」が選択されています。 「非表示」にすると掲載ページには表示されません。

#### **⑩登録ボタンを押す**

一通り操作が終わったら登録ボタンを押します。 ページが読み込まれてヘアカタログ一覧に戻ったら完了です。

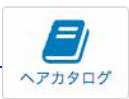

### **【3】編集する**

ヘアなび管理

カテゴリー -(Mens STYLE) 男性

对象年代

 $B = 0.5$ ミディ

説明文

画像<br>|-<br>|2| 現在の画像を使用

スタイリスト名 無し

ょうこそ 理容室へアなび さん A -トップページ >> ヘアカタログ >> 編集 日へアカタロク スタイル名

重めパングのゆるふわパーマ

O TOR A BOTTOR DI 20R O 30R DI 40R O 50R O 60R O 70R N F

「ヘアカタログ」に登録済のヘア写真を編集することができます。

 $\equiv$ 

4

٦

J

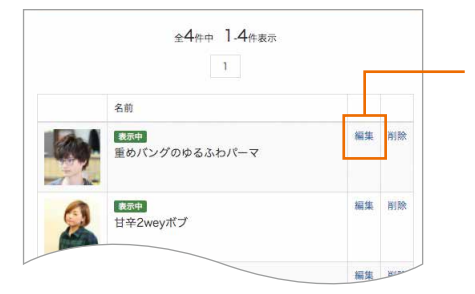

#### **①「編集」を押す**

ヘアカタログページの編集したいヘア写真の右側にある「編集」を押します。 押すと下記の編集画面(図⑮)が開きます。

### **②各項目を編集する**

各項目を編集できます。それぞれの編集方法は新規作成と同じです。 編集しない項目は特に操作する必要はありません。

#### **③画像**

画像は以下のいずれかの操作をします。

#### **変更なし**

「現在の画像を使用」のチェックを入れた状態にする。

#### **変更あり**

「現在の画像を使用」のチェックを外して、 「ファイルを選択」をクリックして使用したい画像を選びます。 この場合、画像を選ばずに登録すると画像が削除されます。

#### **④表示設定**

初期設定は「表示」になっています。 編集途中で登録する場合は「非表示」にすると掲載ページに表示されません。

#### **⑤登録ボタンを押す**

一通り操作が終わったら登録ボタンを押します。 へージが読み込まれて「更新しました」と表示されたら完了です。

⑮「ヘアカタログ」編集画面

 $\mathbf{v}$ ファイルを選択 ファイル未選択 **サブ写真**<br>| ファイルを選択 | ファイル未選手 表示設定<br>⊙:表示 ○:非表示 登録

### **7.ヘアカタログ**

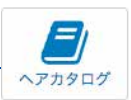

### **【4】削除する**

「ヘアカタログ」に登録済のヘア写真を削除することができます。

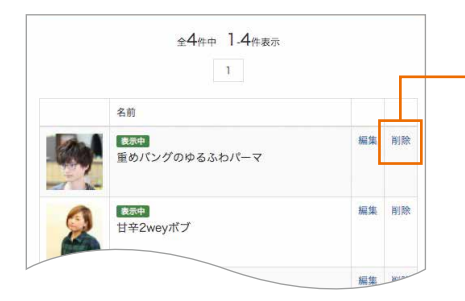

#### **①「削除」を押す**

ヘアカタログページの削除したいヘア写真の右側にある「削除」を押します。

#### **②確認メッセージで「OK」を選ぶ**

下記のような確認メッセージが表示されます。 そこで「OK」を選択するとヘア写真は完全に削除されます。 削除したデータは元には戻りませんので削除は慎重に行ってください。

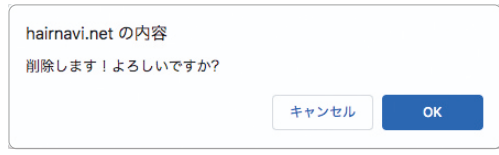

# **【5】並び替え**

ヘアカタログに登録してあるヘア写真の順番を入れ替えることができます。 操作方法は**4.ギャラリー【5】並び替え**と同様です。

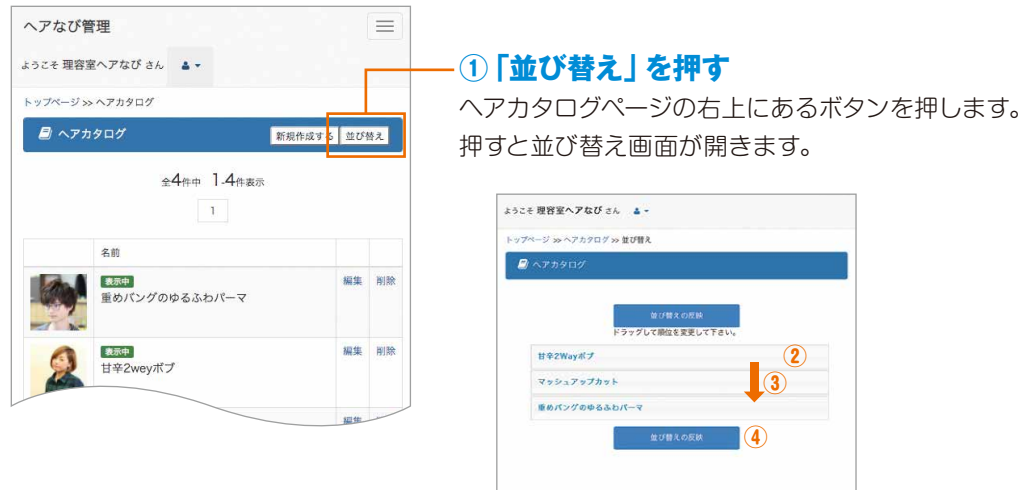

#### **②入れ替えたい項目を移動する**

移動させたいスタイル名を押したまま、移動したい位置までスライドさせます。

#### **③順番が入れ替わります**

移動させた位置まで動かしたら離します。 移動先候補は黄色で表示されます。

#### **④「並び替えの反映」を押す**

順番が入れ替わっているのを確認したら「並び替えの反映」を押して完了です。 ヘアカタログページに戻って順番が変わっていることを確認してください。

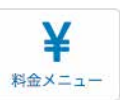

# **【1】料金メニュー**

店舗管理画面TOP「⑤料金メニュー」では、メニューを登録・編集できます。

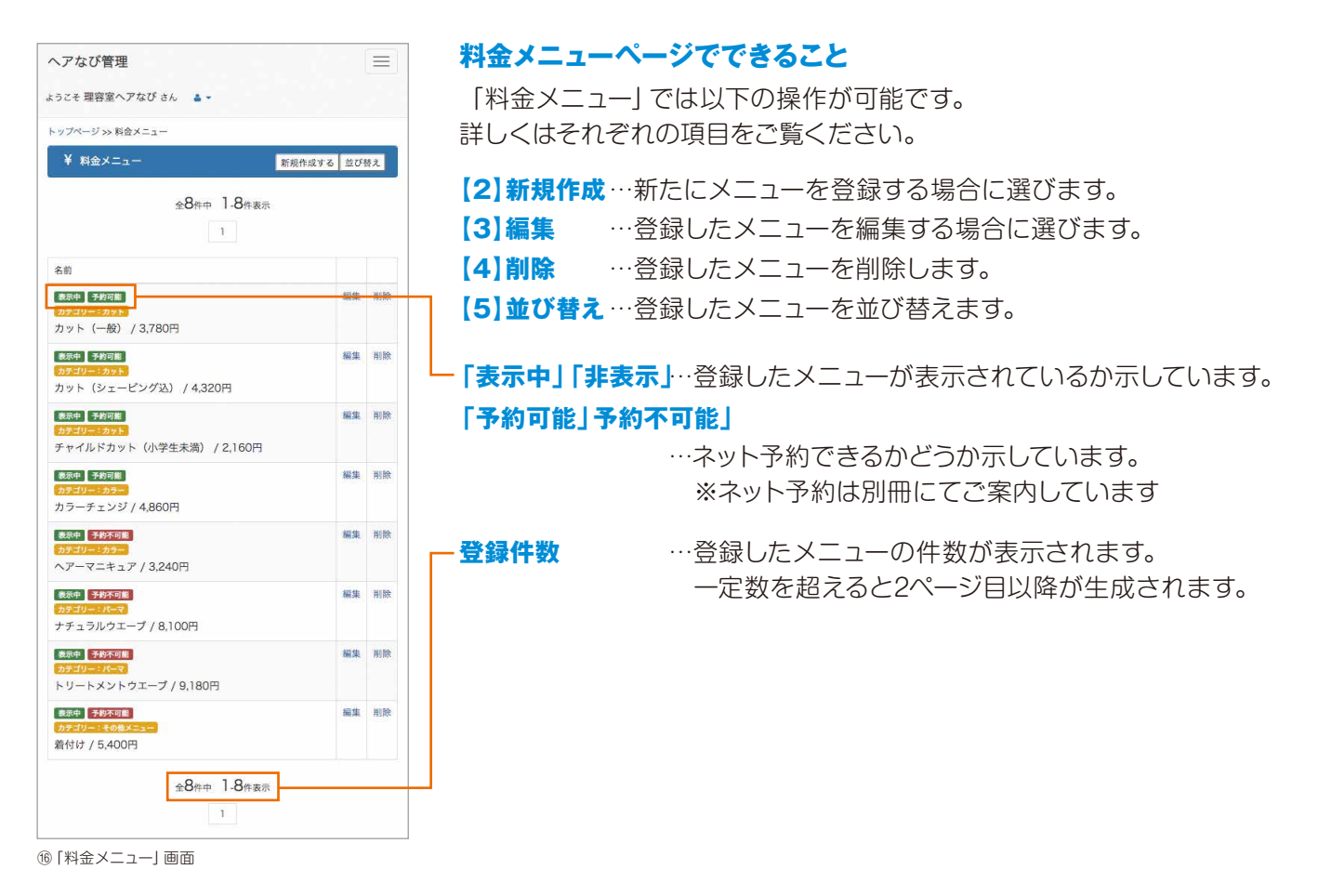

### **TIPS 髪の長さ等によって金額が変わる場合は…**

同じメニューでも髪の長さ等によって金額が変わる場合、別メニューとして登録することをおすすめします。 特にネット予約機能をご利用になる場合、ネット予約を申し込む際に選択したメニューの合計金額・合計施術時間が お客様に提示されますので、より正確なメニュー選択をしていただけます。

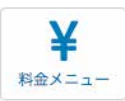

### **【2】新規作成**

「料金メニュー」に新しいメニューを登録できます。

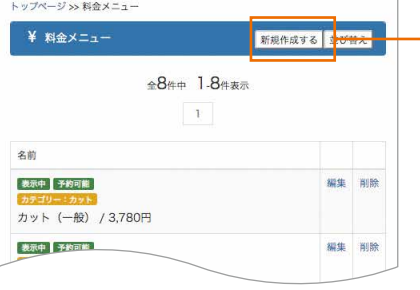

#### **①「新規作成する」を押す**

料金メニューページの右上にあるボタンを押します。 押すと下記の新規作成画面(図⑰)が開きます。

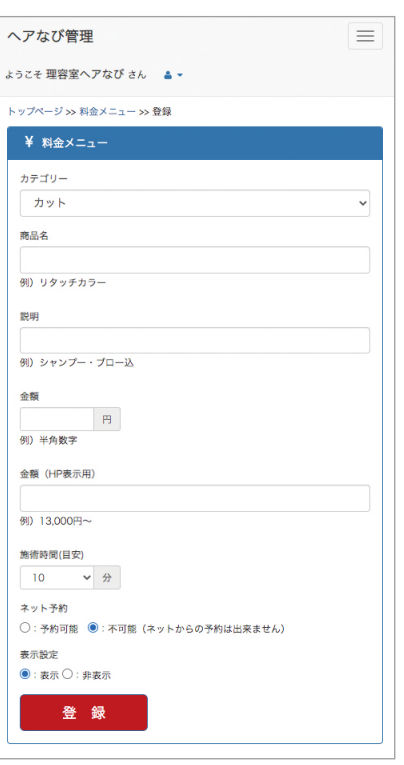

⑰「料金メニュー」新規作成画面

#### **②カテゴリー**

メニューの分類を以下から選びます。 「カット」「カラー」「パーマ」「縮毛矯正」「シャンプー」 「シェービング」「出張(訪問)理容」「その他メニュー」

#### **③商品名**

施術・サービス名を入力します。

#### **④説明**

登録するメニューのサービス内容などを記載します。 なければ空欄でも問題ありません。

#### **⑤金額 ※ネット予約可能の場合、必須項目**

ネット予約利用時に合計金額を計算する際に使用します。 半角数字のみで入力してください。 ※詳しくは別冊のネット予約マニュアルにて説明していますのでご確認ください

#### **⑥金額(HP表示用)**

掲載ページに表示するための料金です。単位を含めて入力してください。 「〇〇円~」や「+〇〇円」といった表記も可能です。

#### **⑦施術時間(目安) ※ネット予約可能の場合、必須項目**

ネット予約利用時に合計時間を計算する際に使用します。 おおよその時間で問題ありません。 ※詳しくは別冊のネット予約マニュアルにて説明していますのでご確認ください

#### **⑧ネット予約**

ネット予約にメニューが対応するかを設定します。 初期設定は「不可能」になっています。 予約設定でネット予約自体を有効にしていないと「予約可能」にしても機能し ません。

#### **⑨表示設定**

初期設定は「表示」になっています。 「非表示」にすると掲載ページには表示されません。

#### **⑩登録ボタンを押す**

一通り操作が終わったら登録ボタンを押します。 ページが読み込まれて料金メニューに戻ったら完了です。

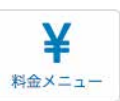

### **【3】編集する**

「料金メニュー」に登録済のメニューを編集することができます。

#### ¥ 料金メニュー 新規作成する 並び替え  $\triangle 8$ 件中 1.8件表示  $\mathcal{X}$ 名前 編集 | 削除 表示中 予約可能 カット (一般) / 3,780円 表示中 予約可能 編集 削除 4.320円

#### **①「編集」を押す**

料金メニューページの編集したいメニューの右側にある「編集」を押します。 押すと下記の編集画面(図⑱)が開きます。

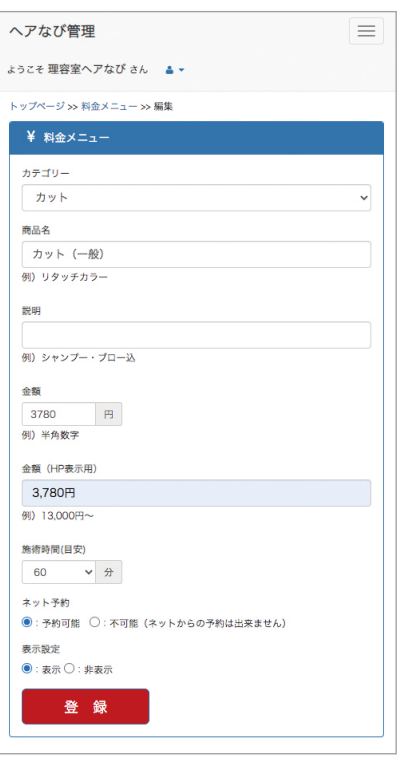

#### **②各項目を編集する**

各項目を編集できます。それぞれの編集方法は新規作成と同じです。 編集しない項目は特に操作する必要はありません。

#### **④表示設定**

初期設定は「表示」になっています。 編集途中で登録する場合は「非表示」にすると掲載ページに表示されません。

#### **⑤登録ボタンを押す**

一通り操作が終わったら登録ボタンを押します。 へージが読み込まれて「更新しました」と表示されたら完了です。

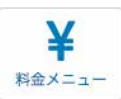

### **【4】削除する**

「料金メニュー」に登録済のメニューを削除することができます。

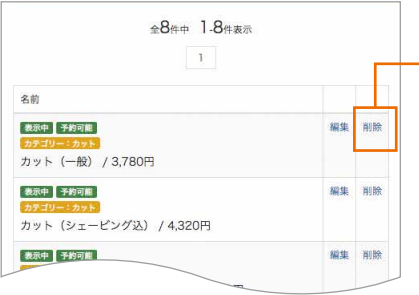

#### **①「削除」を押す**

料金メニューページの編集したいメニューの右側にある「削除」を押します。

#### **②確認メッセージで「OK」を選ぶ**

下記のような確認メッセージが表示されます。 そこで「OK」を選択すると登録データは完全に削除されます。 削除したデータは元には戻りませんので削除は慎重に行ってください。

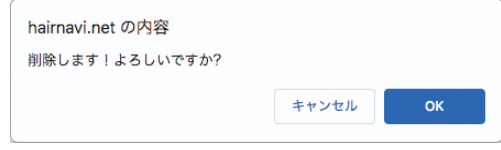

# **【5】並び替え**

登録してあるメニューの順番を入れ替えることができます。 操作方法は**4.ギャラリー【5】並び替え**と同様です。

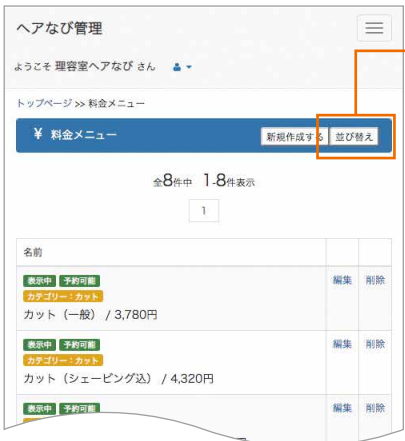

#### **①「並び替え」を押す**

料金メニューページの右上にあるボタンを押します。 押すと並び替え画面が開きます。

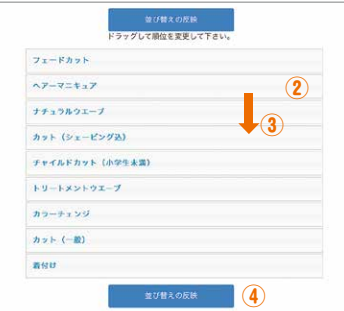

#### **②入れ替えたい項目を移動する**

移動させたいメニューを押したまま、移動したい位置までスライドさせます。

#### **③順番が入れ替わります**

移動させた位置まで動かしたら離します。 移動先候補は黄色で表示されます。

#### **④「並び替えの反映」を押す**

順番が入れ替わっているのを確認したら「並び替えの反映」を押して完了です。 料金メニューページに戻って順番が変わっていることを確認してください。

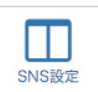

### **【1】新着機能**

店舗管理画面TOP「⑥SNS設定」では、お使いのSNSをヘアなびの店舗ページに表示するよう設定できます。

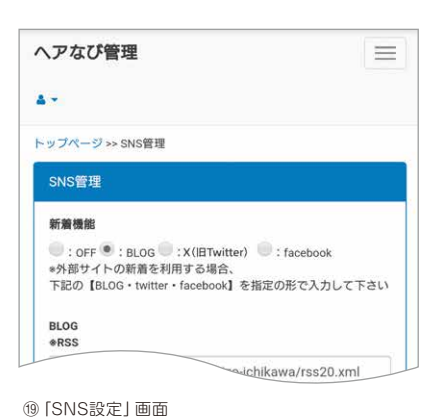

#### **①SNSを選ぶ**

BLOG、X(旧Twitter)、facebookのどれを参照するか選びます。 選べるのは1種類のみになります。またOFFにすることもできます。 選んだSNSに合わせて参照するための登録作業を行います。

BLOGの設定 Xの設定 facebookの設定 **→【4】新着機能をfacebookに設定する →【2】新着機能をBLOGに設定する →【3】新着機能をXに設定する**

で具体的な設定方法を案内しています。

# **【2】新着機能を BLOG に設定する**

①でBLOGを選択した場合、下記の手順でBLOGをヘアなびに読み込ませます。

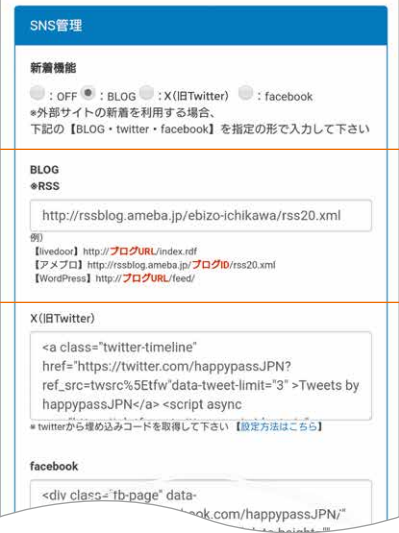

#### **②RSSを取得する**

BLOGのRSSを取得して指定の枠に貼り付けます。 以下は大手ブログサイトの見本になります。 取得方法はブログサイトによって異なりますので各ブログの案内で確認してください。

#### **【livedoor ブログの場合】 ※URL を利用するタイプ**

- http:// ブログ URL/index.rdf (1)下記の URL の形式に参照したいブログの URL を差し込みます。
- http://blog.livedoor.jp/hairsalon/archives/58307527.html (2)参照したいブログを開いてブラウザの URL 欄の以下の部分をコピーします。
- http://blog.livedoor.jp/hairsalon/index.rdf (3)コピーしたものを下記のように貼り付けます。
- (4)上記の URL を指定の枠に貼り付け登録します。

#### **【アメブロの場合】 ※ID を利用するタイプ**

- http://rssblog.ameba.jp/ ブログ ID/rss20.xml (1)下記の URL の形式に参照したいブログの ID を差し込みます。
- https://ameblo.jp/hairsalonnavi/ (2)参照したいブログを開いてブラウザの URL 欄の以下の部分をコピーします。
- http://rssblog.ameba.jp/hairsalonnavi/rss20.xml (3)コピーしたものを下記のように貼り付けます。
- (4)上記の URL を指定の枠に貼り付け登録します。

□ 新書種能

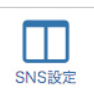

# **【3】新着機能を X(旧 Twitter)に設定する**

①でX(旧Twitter)を選択した場合、下記の手順でX(旧Twitter)をヘアなびに埋め込みます。

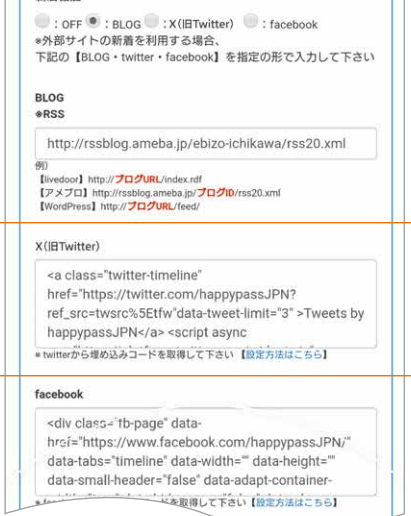

#### **②使用するアカウントのURLを取得する**

設定したいアカウントのURLを取得します。 Xをブラウザで開き、アカウントのアイコンをクリックすると アカウントページが開きますので、URLをコピーします。 下記のようなアドレスになります。

https://twitter.com/アカウント名

#### **③下記URLにアクセス**

下記のURLにアクセスします。 図20のような画面がでます。

#### **https://publish.twitter.com/**

#### **④アカウントURLを入力**

画面中央の入力欄に先にコピーした アカウントURLを入力します。

#### **⑤表示形式を選ぶ**

表示形式を選びます。基本的に左を選びます。 左の形式は直近のツイートが複数表示されます。 表示見本は最下部に生成されますので 参考までにご覧ください。

#### **⑥ソースコードをコピー**

表示形式を選ぶと外部サイトに表示するための ソースコードが生成されます。 右の「Copy Code」を押すと 生成されたテキストをコピーできます。

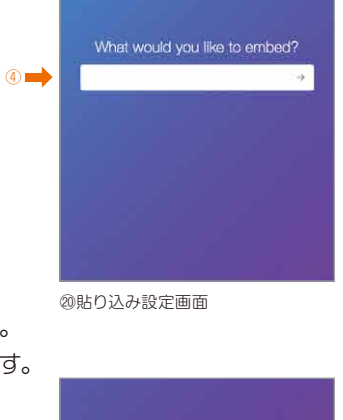

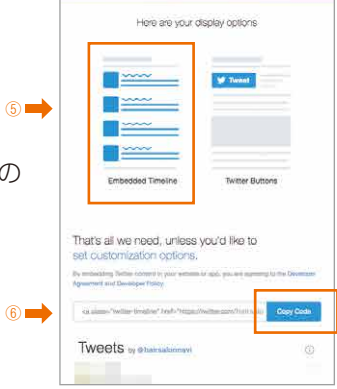

㉑Twitter貼り込み設定画面2

### BLOG<br>\*RSS http://rssblog.ameba.jp/ebizo-ichikawa/rss20.xn 例)<br>【Ivedoor】http://**プログURL**/index.ndf<br>【アメブロ】http://rssblog.ameba.jp/**プログIt**<br>【WordPress】http://プロ**グURL**/feed/ vacuase - www.ever-windows.html<br>https://twitter.com/happypassJPN?<br>ref\_src=twsrc%5Etfw"data-tweet-limit="3" >Twee<br>happypassJPN</a> - script async<br>sweet-558922-1-1-8898UCT-8U-19829841-5531 ⑦ execox<br>
school cases in the page in data-<br>
check the case in the page in data-<br>
check the state of data-width="" data-helghts"<br>
data-small-header="" slate" data-adapt-container<br>
" also data-dapt" cases adapt-container<br>
" a

#### **⑦ソースコードを貼り付け**

コピーしたソースコードを管理画面の指定の枠に 貼り付けて登録したら完了です。 実際に表示されているか確認してください。

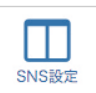

### **【4】新着機能を facebook に設定する**

①でfacebookを選択した場合、下記の手順でfacebookをヘアなびに埋め込みます。

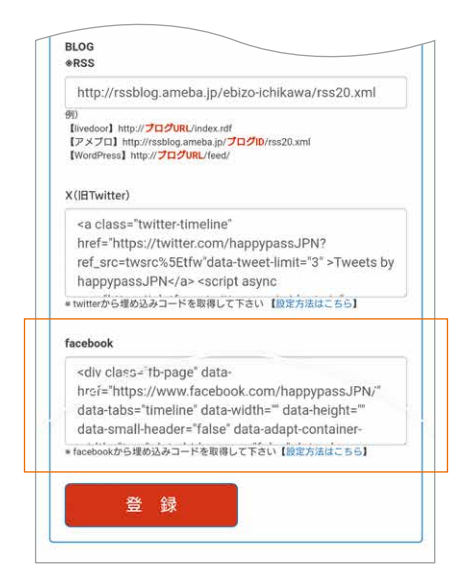

#### **②使用するアカウントのURLを取得する**

設定したいアカウントのURLを取得します。 facebookをブラウザで開き、アカウントのアイコンをクリックすると アカウントページが開きますので、URLをコピーします。 下記のようなアドレスになります。

https://facebook.com/アカウント名もしくはページ名

#### **③下記URLにアクセス**

下記のURLにアクセスします。図㉒のような画面がでます。 「Facebook ページプラグイン」で検索してもでてきます。

#### **https://developers.facebook.com/docs/plugins/page-plugin**

#### **④アカウントURLを入力**

「FacebookページのURL」に先にコピーした アカウントURLを入力します。

#### **⑤表示設定を編集**

表示形式を決めるための項目を入力します。

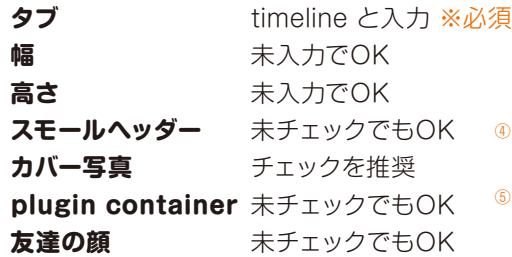

それぞれ操作すると下に出ている見本に 反映されるので参考にご覧ください。

#### **⑥ソースコードをコピー**

見本の左下の「コードを取得」をクリックすると 埋め込み用のコードを取得できます。

#### **⑦ソースコードを貼り付け**

取得したコードを管理画面の指定の枠に 貼り付けて登録したら完了です。 実際に表示されているか確認してください。

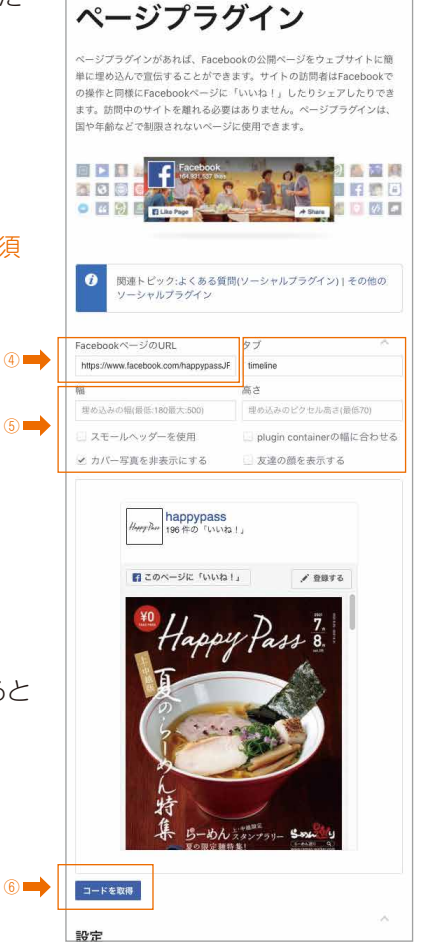

**FACEBOOK** for Developers F<sup>#1x></sup>

 $708 - 57$ 

㉒facebookプラグイン生成画面

### **10.サイト確認**

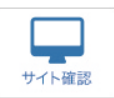

### **【1】掲載ページを見る**

ある程度編集したら「⑪サイト確認」から、実際に表示されるページをご確認できます。 プランによって表示形式が異なります(見本はBプラン)。

店舗の紹介ページは**(1)店舗トップ、(2)ヘアカタログ、(3)スタッフ、(4)料金メニュー、(5)アクセス**の 計5ページから構成されます。電話番号下部のメニューから各ページを見ることができます。

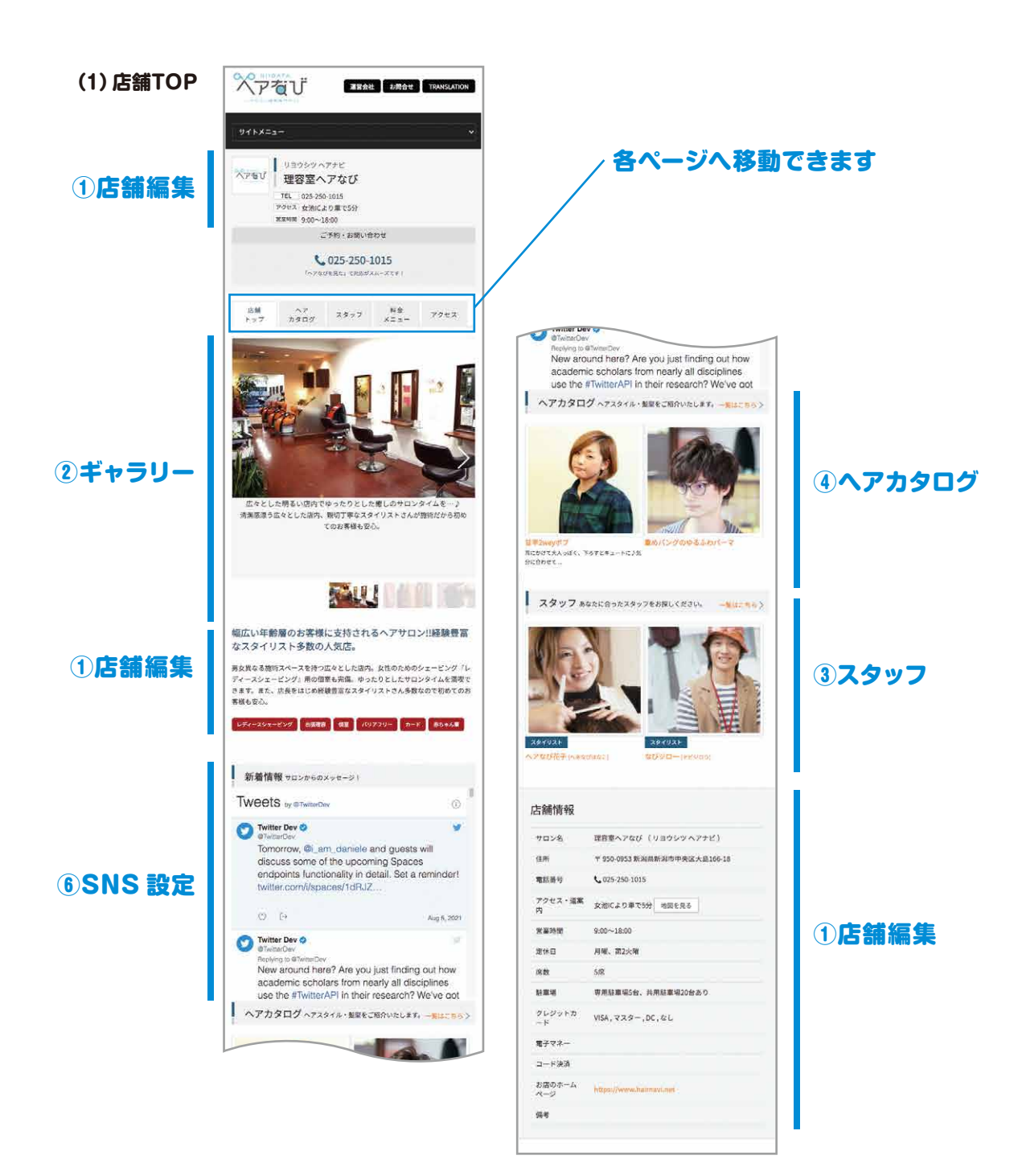

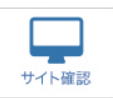

# **【1】掲載ページを見る(続き)**

ヘアカタログ・スタッフ情報はAプラン・Bプランでのみ表示されるページです。

#### **(2)ヘアカタログ (3)スタッフ**

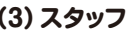

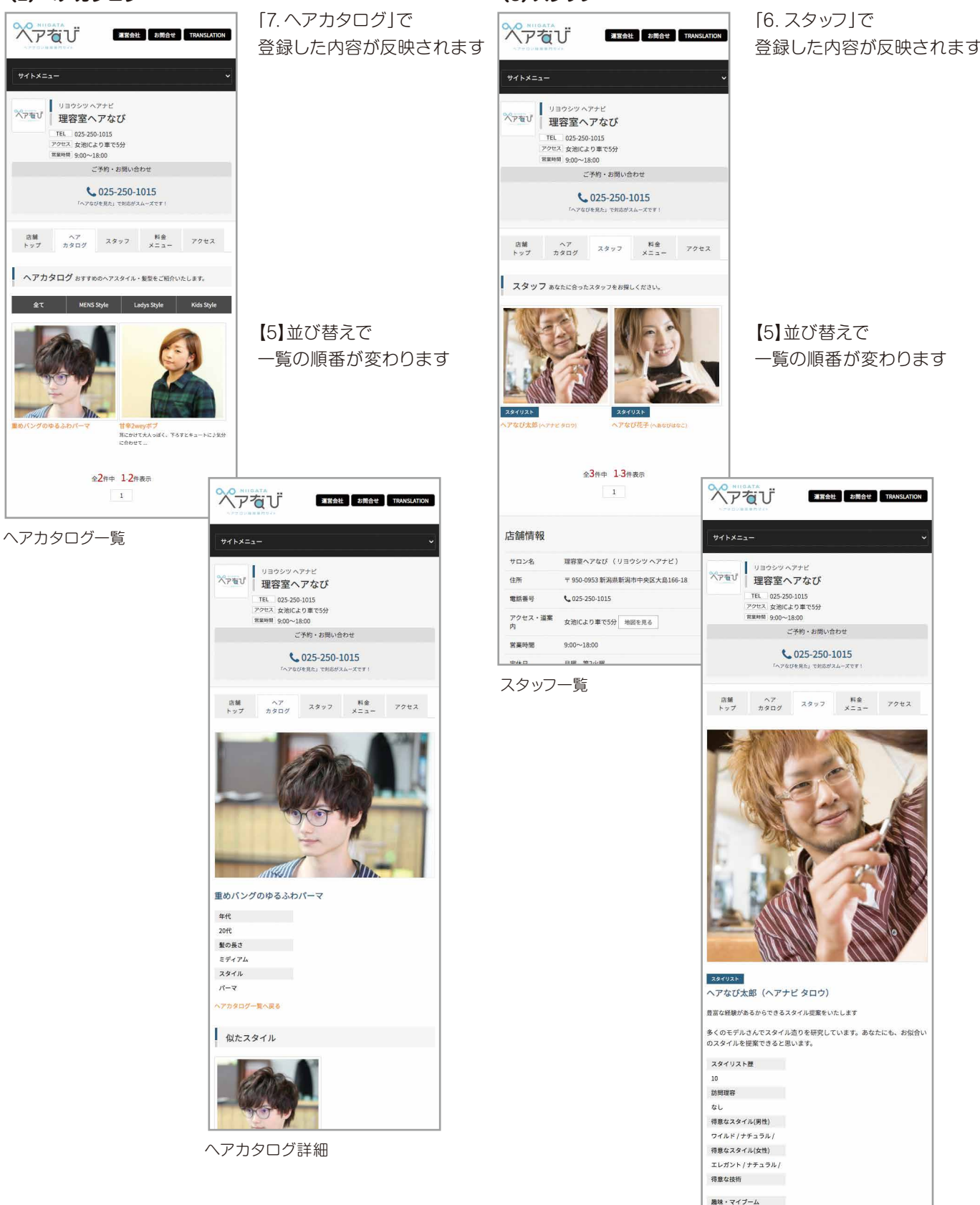

スタッフ詳細

映画鑑賞

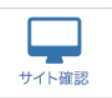

### **【1】掲載ページを見る(続き)**

料金メニューおよびアクセスは全プラン共通で表示されるページです。

#### **(4)料金メニュー**

#### **(5)アクセス**

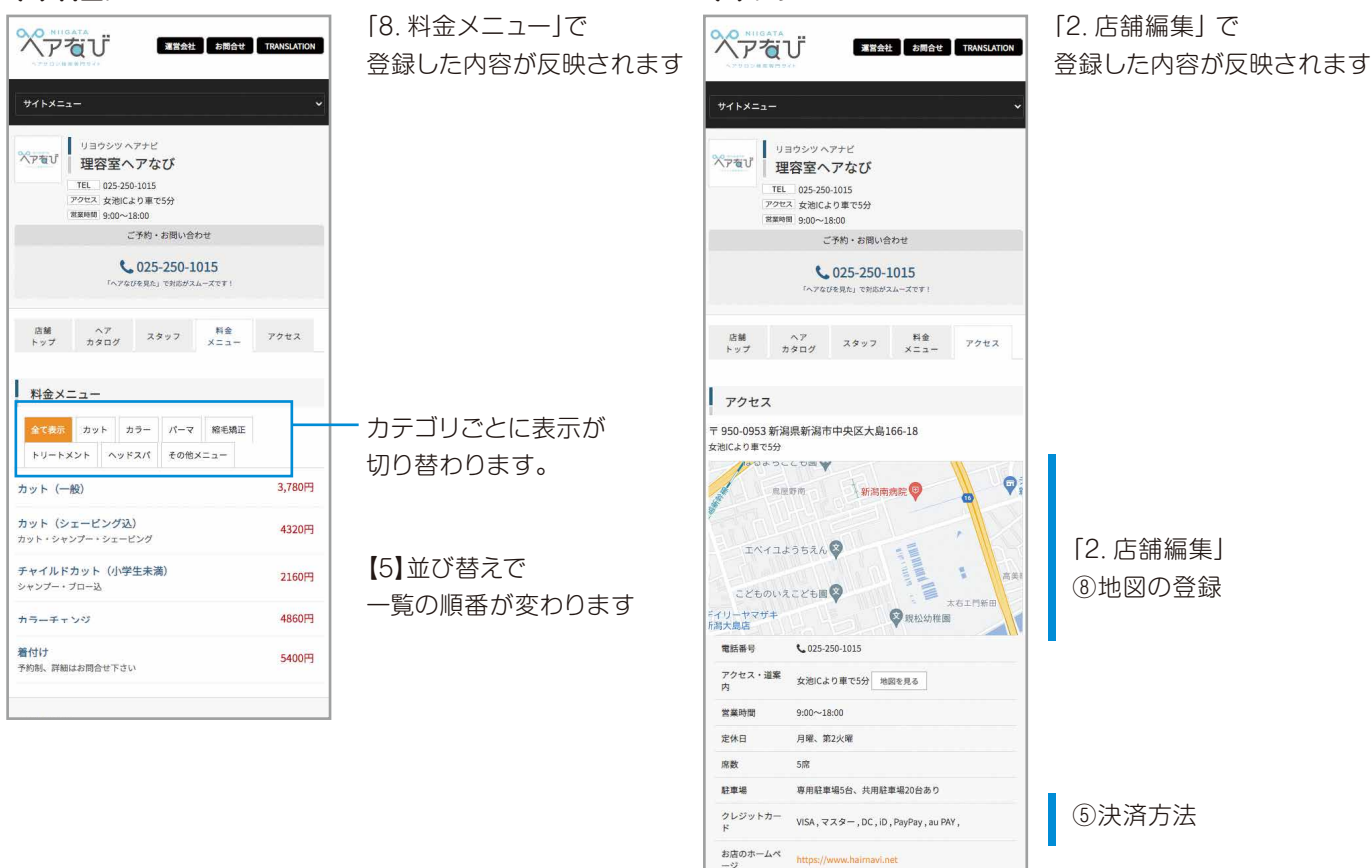

 $\frac{m}{2}$ 

### **お問合せ**

株式会社ビューズ 下記のメールまでお問合せください info@hairnavi.net

2023.10 初版